# **Start Up Guide**

**Software Development Tool**

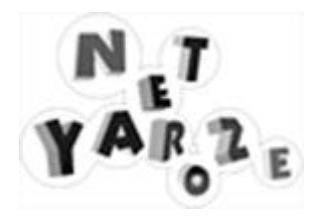

# Table of Contents

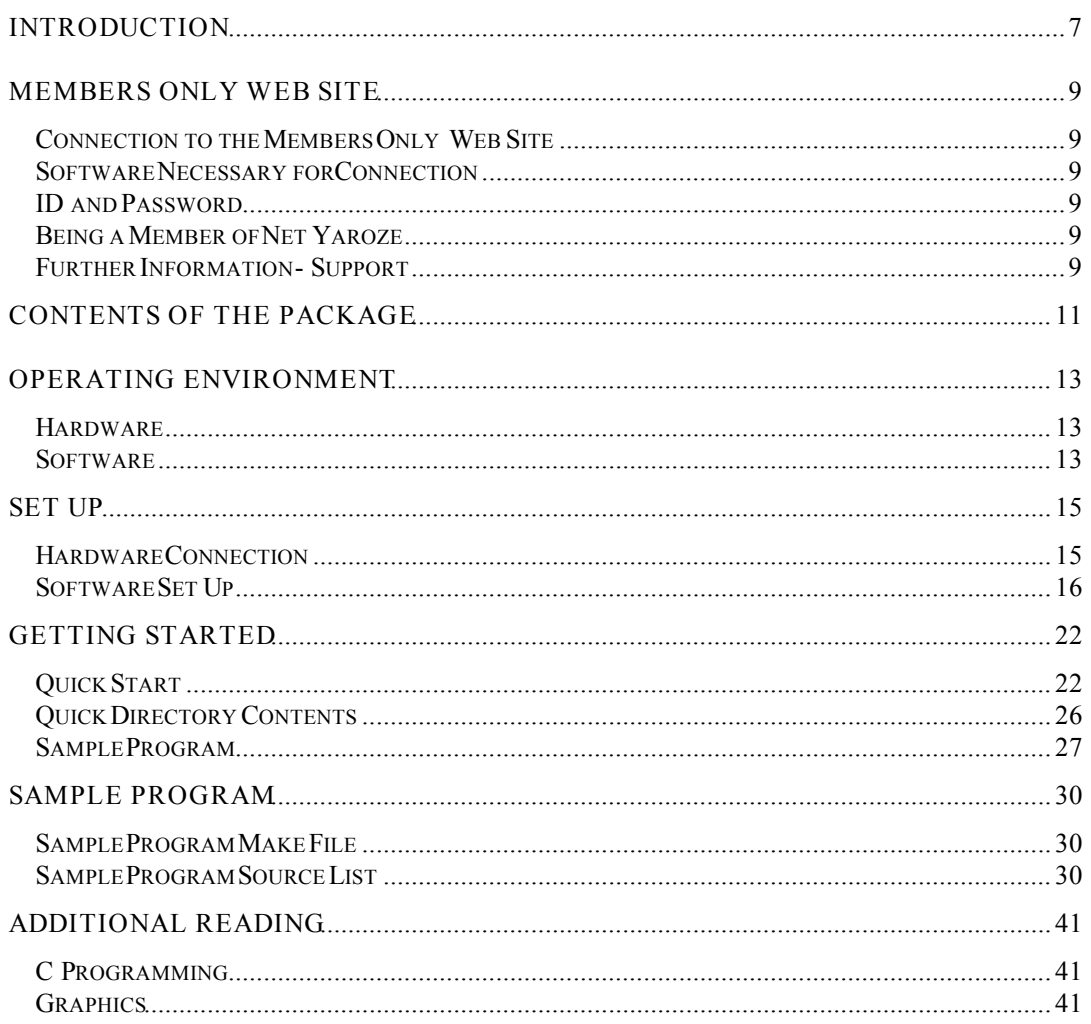

# **About Net Yaroze**

#### **What You Need to Know**

In order to get started with Net Yaroze, you should have experience of *C programming* to a competent level and a knowledge of a *2D graphic creation/editing tool*. In addition, at least a basic grasp of a *3D modelling* package and a sound creation/editing toolwould be help you get the best out of you Net Yaroze kit.

#### **The Net Yaroze Manual Set**

There are three books in the set of Net Yaroze manuals.

• Start Up Guide *(this document)*

An introductory booklet explaining the contents and requirements of the NeYaroze Starter Kit. It also gives step by step instructions on setting up they Net Yaroze software on your PC and how to run Net Yaroze software on the system.

User Guide

A reference manual providing details on making software for the NeYaroze system.

Library Reference

A manual listing and describing the functions and structures in the NeW aroze libraries.

#### **Additional Reading**

See Additional Reading at the back of this manual.

# **Introduction**

The Net Yaroze Starter Kit is an integrated environment for developing PlayStation software on your personal computer. Work developed on a PC can be played by downloading to a specialPlayStation, available only to Members of Net Yaroze.

Members can then share their creations and knowledge with other Members via a unique Members only Web site server provided by Sony Computer Entertainment.

# **Connection to the Members Only Web Site**

Members are provided with access to one of three Net Yaroze servers, the URL being:

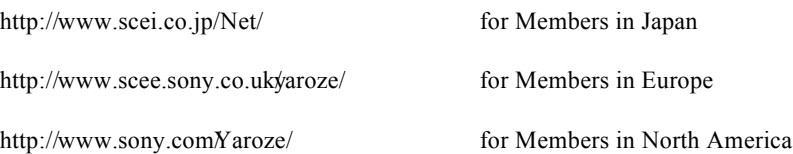

#### **Software Necessary for Connection**

We recommend Netscape version 2.0 or later as the browser software necessary for connection to the Members only Web site.

#### **ID and Password**

The ID and password for access to the Members nly Web site will be provided with your Welcome Pack.

#### **Being a Member of NetYaroze**

A key part of Net Yaroze is the activity of its Members on their Web site. As well as sharing work that you have developed and enjoying the creations of other Members, the Members only Web site will offer a range of other activities.

### **Further Information-Support**

Sony Computer Entertainment also use the Members only Web site to provide additional technical information or data that is not included in the documentation. Please ask for information that is not provided.

# **Contents of the Package**

The following items are included in the Net Yaroze package:

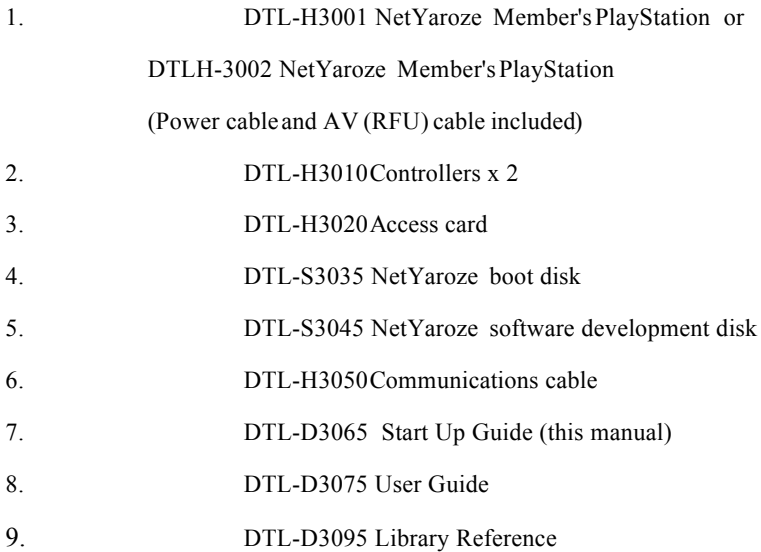

#### *Notes*

Please note that the model numbers of the package you receive may vary slightly depending on which of the three Net Yaroze Members' regions that you live in.

'Net Yaroze' is the registered trademark of the project. However, it is also referred to a Yaroze'.

You need the following hardware and software in order to use the Net Yaroze development environment

#### **Hardware**

A DOS/V compatible PC/AT with a 486DX2 66MHz CPU diaster

It should have one or more serial ports, and a modem (at least a 14,400 bps modem) for connection to the YarozeWeb site

*· Hard Disk*

At least 10MB of free disk space in order to set up the basic development environment

*· Memory*

At least 4MB RAM

- *· CD-ROM Drive*
- *· Display* For the PC SVGA monitor For the PlayStation A standard TV monitor with a video input terminal (ideally with multi format capabilities)
- *· Mouse*

## **Software**

MS-DOS Version 5.0 or later

Windows 3.1 or Windows 95

# **Set Up**

### **Hardware Connection**

Make sure that the PC and Net Yaroze PlayStation power switches are turned off. After connecting the serial port of the PC and the PlayStation with the communication cable, as shown in the diagram below, place the Access card in the PlayStation's Memory card slot 1.

Next, connect the PlayStation to the TV monitor with the supplied AV cable.

In order to access the Net Yaroze Members only Web site via the Internet, you need a separate modem and telephone line connection, a contract with an Internet service provider and an Internet Web browser installed on your PC.

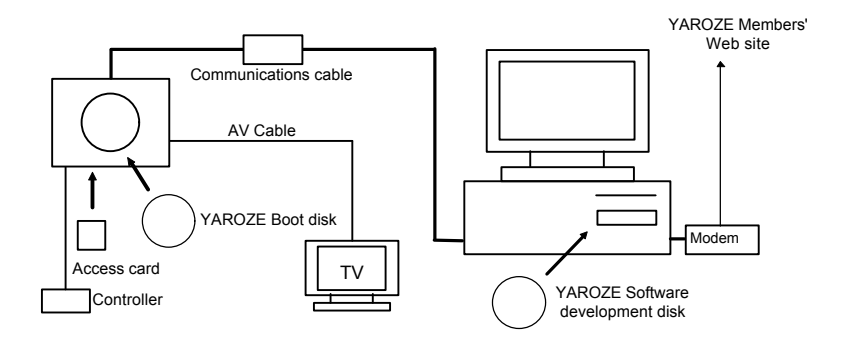

# **Software Set Up**

#### **For the PlayStation**

No special set up operation is necessary. The integrated environment is loaded automatically when you put the Net Yaroze boot disk in the Net Yaroze PlayStation, the access card in Memory card slot 1 and switch the power on. The following screen is displayed on the TV monitor.

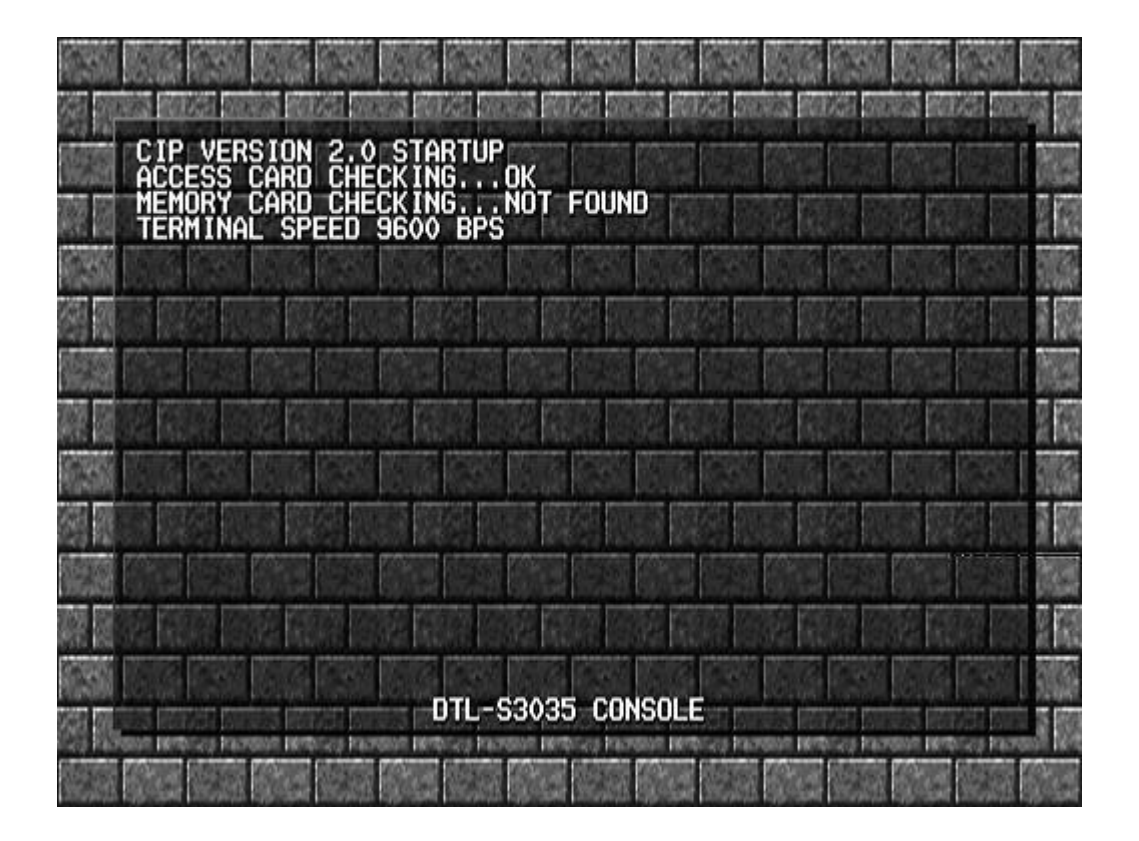

#### **For the PC**

#### *Folder Copy*

Place the enclosed Net Yaroze software development disc (hereafter 'CD-ROM') in the PC CD-ROM drive and copy the contents of each folder to the hard disk using a DOS XCOPY or Windows Program Manager/Explorer. (At the root of CD-ROM there are two folders called PSX and GNU. You can copy these folders anywhere on the hard disk.) In the example below, the PSX and GNU folders are copied onto the C drive root.

#### *Rewriting config.sys*

Check the contents of config.sys in the root of c drive and confirm whether or not ansi.sys is included. If it is not included, add the following line and reboot the system.

devicehigh=C:\WINDOWS\ansi.sys

#### *Rewriting the Batch File*

There is a file called djsetup.bat in the PSX folder which you have copied to the hard disk. Its contents are as follows.

```
@echo off
set DJGPP=c:/psx/djgpp.env
PATH %path%;c:\psx\bin;c:\qnu\bin
set TMP=c:\tmp
set DTLH3000=0x3f8, 4,9600
```
If the psx and gnu folders are not on c drive root, amend this file so the contents correspond to the location and names (if you have changed these) of the copied folders. This procedure is described below.

*Note*

Because the file is copied from the CD-ROM, the file is read only. Before editing change this in DOS as blow.

 $C:\PSX>$  attrib -r djsetup.bat (where'c:\PSX' is the path)

- The second line is the set up of the environment variable DJGPP. The compiler's environment setting file is specified. If appropriate, modify the c:/psx part so it refers to the correct path and name of the copied folder. Note that you must use a '/' (forward slash) to delimit the path for *this* environment variable only.
- The third line is the setting of the environment variable PATH. Rewrite the c:\psx and c:\gnu part to the name and path of the copied folder, if appropriate.
- The fourth line is the working folder. Create and allocate a folder if c:/tmp is not appropriate. For example, change the line to:

set tmp=c: \varoze\wrk (where'wrk' is your preferred working folder).

- The fifth line is the setting relating to communication with the Net Yaroze PlayStation. Specify the port address, IRQ and speed (in this order) separated by the defaults, 0X3F8 and IRQ4, are the general address and IRQ of COM1.
- Specify 0X2F8 as the address and IRQ3 if you use COM2.
- Communication speeds of up to 115200bps are supported. Specify either 9600, 19200, 38400, 57600 or 115200 according to the processing capacity of your PC.
- (Please note that if you wish to use speeds other than 9600 baud, you should place a standard formatted PlayStation Memory card in your Net Yaroze PlayStation's Memory card Slot 2 and change the rate using SIOCONS - See *chapter 17* of the Net Yaroze *User Guide* for details of SIOCONS.)

*Execution of the Environment Setting Batch File*

From the PSX folder (or your chosen folder name) in DOS (or the DOS box from Windows) execute the rewritten batch file djsetup.bat, as below.

C: \PSX>djsetup (where PSX' is your chosen folder name)

This completes the preparation of the development environment.

### **Getting Started**

There are some sample and quick start programs which you can use to test you Net Yaroze system set up and get started on compiling and running some programs.

Programmers with a lot of experience, may wish to go straight to the *Sample Program* section of this chapter, which skips a lot of explanation. The *Quick Start* section covers the same process, but gives a little more detail as it steps through Net Yaroze software development.

## **Quick Start**

The 'quick' directory on the Net Yaroze PC CD holds some quick start test programs. You probably copied it to your PC's hard disk together with all the Net Yaroze software.

Using the quick start programs you can quickly check that everything is working on your Net arose system.

#### **Net Yaroze Program Development - Overview**

Here are the basic steps that you need to take to develop software on the Net Yaroze system. (See the Net Yaroze User Guide chapter 13 for more details on the development cycle.)

- 1. Create/edit text files which contain the C code. Also known as the 'source code', these are usually named alme.c' (where 'name' is the selected file name). (There are two source code files already in the quick directory: tuto0.c and tuto1.c.)
- 2. Compile and link the C files to create the executable file (the file that is the finished program/application). (In the test example, below, we use a makefile, called by the command 'make' to do this.)
- 3. Use the SIOCONS console tool, provided as part of your Net aroze software, to establish contact between your Net Yaroze PlayStation and PC.
- 4. Run the executable program.

5. (In this test example, there are two batch files - batch0 and batch1 - which you can use to run the executable files (or 'executables') of the test programs.)

#### **Compile and Run the Quick Start Programs - Step by Step**

- 1. Set up your Net Yaroze PlayStation as described in the *Start Up Guide*: link the Net Yaroze PlayStation to your TV and PC, and insert a Controller in thPlayStation's Controller port 1.
- 2. Turn on the PC, TV and NetYaroze PlayStation and wait for the ready-to-go screen to appear on the TV, as shown below.

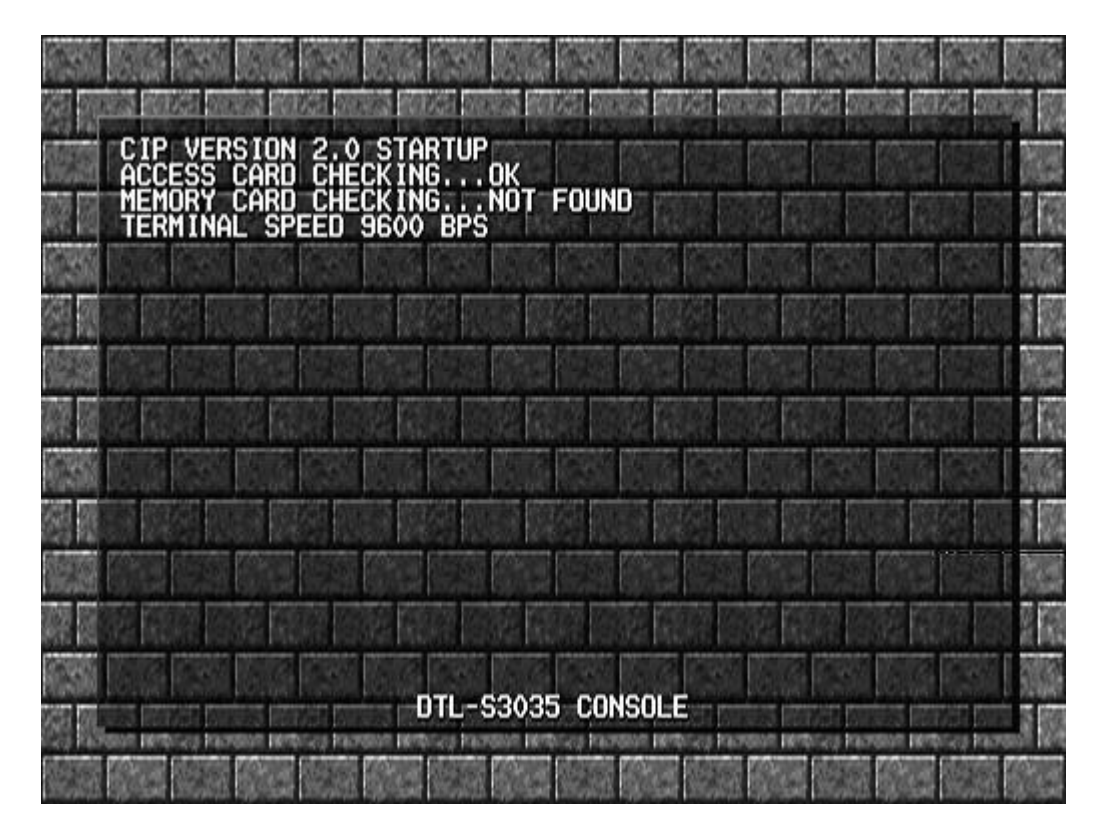

This screen should appear within 30 seconds of turning on or resetting the NeVaroze PlayStation, after the Sony and PlayStation logo screens.

1. On the PC, bring up an MS-DOS box and, from the PSX folder (or your chosen Net Yaroze folder name), invoke the Net Yaroze environment setting batch file as follows:

 $c: \P S X > d$  is where 'PSX' is your chosen Net Yaroze folder name)

2. Compile the quick start programs. Use the 'make' utility to do this by typing 'make' to the DOS prompt to create the executable programs from the source files.

c:\psx\quick>make

3. Bring up the console tool, SIOCONS.(You must have set up the quick directory as a path for SIOCONS in your autoexec.bat file.)

c:\psx\quick>siocons

or, if you have already changed the baud rate, type

 $c:\psx\quich>sicx>sicons$  -B<br/>baud rate> (where '<br/>baud rate>' is the value of your chosen rate)

4. Now you are in SIOCONS, the console tool used to communicate with the Net arose PlayStation from the PC.

The PC monitor output should look similar to this:

```
c:\psx\quick>siocons -B115200
siocons -- PlayStation debug system console prog
for DTLH3000 1996/05/10 00:00:03
type F1 ----> display help
when hung up try type ESC
I/O addr = 0x03F8, IRQ=4(vect=0x000C,8259=20)
BAUDRATE = 115200
```
5. Check that SIOCONS is working correctly by pressing return: if all is well, the SIOCONS prompt will appear, which is a double-right arrow: >>

6. Run the quick start batch files.

First, press [F3] on the PC keyboard. This brings up the Auto [1]: prompt. Then enter the name of the batch file; batch0.

For example (after pressing, [F3] on the PC keyboard):

Auto[1]: batch0

Batch0 downloads and runs tuto0 exe

7. Immediately after starting the download, downloading messages appear on the PC monitor, similar to the following.

```
tuto0 [ .text] address:80100000-801001ef size:0001f0 0001f0:
                                                              lsec.
tuto0 [.rdata] address:801001f0-8010020f size:000020 000020: 1sec.
tuto0 [ .data] address: 80100210-8010035f size: 000150 000150: 2sec.
tuto0 [.sdata] address: 80100360-801003df size: 000080 000080:
                                                              2sec.
```
8. The TV screen shows downloading messages, similar to those below:

```
BINARY DATA TRANSFER - BWR
ADRS = 80100000SIZE = 000001F0 BYTESINTO BURST TRANSFER SUM: 111F0/1F0 BYTES
DONE.
```
#### **Running and Terminating a Program**

Tuto0 (called by batch0) prints 'Hello World!' to the SIOCONS console on the PC, and terminates automatically.

When you have run and terminated a program, the Net Yaroze PlayStation resets itself, going back to the ready-to-download screen (as shown in [2] of *Compile and Run the Test Programs - Step by Step*, above, and SIOCONS displays its prompt again (>>).

Once the PlayStation and PC are reset, you can run the second quick start program, tuto1, by following the steps described in [8] and [9] of *Compile and Run the Test Programs - Step by Stepbove.* 

Tuto1 (called by batch1) prints 'Hello World!' to the TV screen. Terminate this program by pressing SELECT on the Controller.

#### **Exiting SIOCONS**

To quit SIOCONS and return to the MS-DOS prompt, on the PC keyboard, press [F10] and then [F2], *or* just press [Esc].

#### **Using the Test Files**

The source files, makefile and batch files are all simple text files which you can easily edit (Using the text editor in DOS, for example) to see their contents.

To edit or look at the tuto0.c source code, using the text editor in DOS, type:

```
c:\>psx\quick>textedit_tuto0.c
```
Look at the test and other sample code to familiarise yourself with what the NetYaroze system can do, and how to achieve this by writing C programs.

### **Quick Directory Contents**

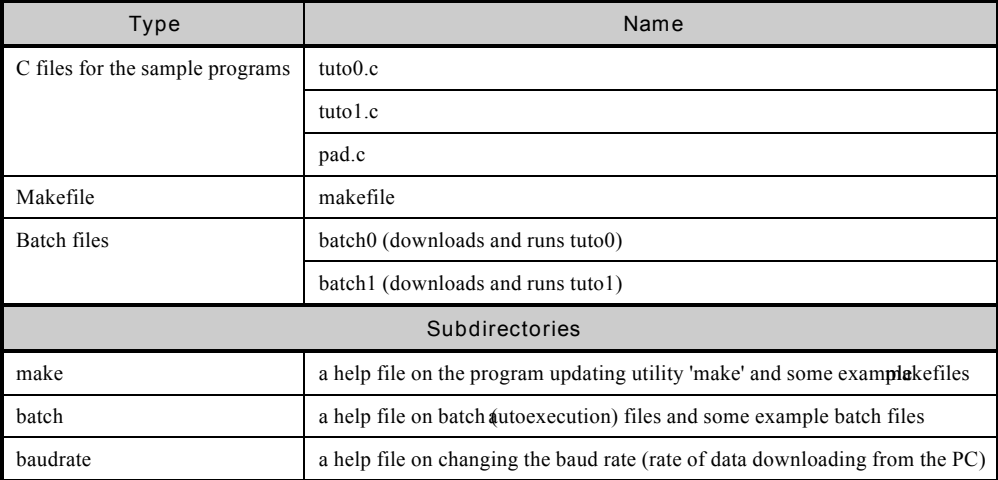

#### **Sample Program**

In order to check your environment, try downloading the sample program provided. (The source code and executable file are in the psx\sample\check folder- where 'psx' is your chosen file name)

Download the sample code as follows:

1. Execute Make

Execute *make* at the DOS prompt to test the paths listed in djsetup.bat, and ensure that the program is compiled and linked correctly, as shown below (the text in bold indicates command line input).

```
C:\P SX\SAMPLE\CHECK>make
qcc -01 -q -c main.c -o main.o
gcc -Xlinker -Ttext -Xlinker 80140000 -o main main.o
```
#### 2. Run SIOCONS

When the program is compiled and linked run the console monitor, SIOCONS as shown below.

```
C:\PSX\SAMPLE\CHECK>siocons
siocons -- PlayStation debug system console program
   for DTLH3000 1996/05/10 00:00:00
  type F1 ----> display help
  when hung up try type Ctrl+C
 I/O addr = 0x03F8, IRO=4(vect=0x000C,8259=20)
 BAUDRATE = 9600
```
3. Auto download

Hit the F3 function key to obtain the Auto  $[1]$  prompt. Input auto to indicate automatic download and press the enter key. (See below.)

```
Auto[1]: auto
main [ .text] address:80140000-80140b4f size:000b50 000b50:
                                                             lsec.
main [.rdata] address: 80140b50-80140c7f size: 000130 000130: 1sec.
main [ .data] address: 80140c80-801412ef size: 000670 000670: 2sec.
main [.sdata] address: 801412f0-8014137f size: 000090 000090: 2sec.
PC=80140990, GP=801492f0, SP=801ffff0
>>q\circResetGraph:jtb=80047dd0,env=80047e18
```
With the operation so far, the sample program window should be displayed on the TV monitor screen.

The Controller button operation is as follows.

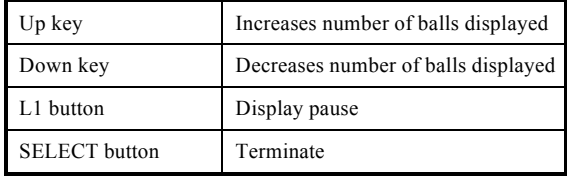

# **Sample Program**

### **Sample Program Make File**

```
CFLAGS = -01 - qLINKER = -Xlinker -Ttext -Xlinker 80140000
RM.
     = del
PROG = main
OBJS = main.oall: $ (PROG)
$ (PROG): $ (OBJS)$ (CC) $ (LINKER) -0 $ @ $?main.o: main.c
clean:
       $ (RM) $ ( PROG)$ (RM) $ (OBJS)
```
# **Sample Program Source List**

```
/*
 \starDraw bouncing ball pattern on screen
        Increase/decrease ball pattern number by up/down key
 \Phi\starRead sound data from boot disk and play back as BGM
 \star\frac{1}{2C}Copyright (C) 1996 Sony Computer Entertainment Inc.
 \starAll Rights Reserved
* /
/*Preparation include header */
#include <libps.h>
```
#include "pad.h"

```
Macros
/* Basic setup */
                          \frac{1}{2} Switch to display Kanji*/
#define KANJI
#define OT_LENGTH 1<br>#define MAXOBJ 1500
                          \frac{1}{2} Ordering table number*/
                          \frac{1}{x} Sprites (balls) maximum number*/
#define MVOL
               127
                          \frac{1}{2} Main volume level*/
                          /* SEQ volume level*/
              127#define SVOL
#define DFILE 3
                          \frac{1}{2} File number*/
/* Macros relating to data arrangement */
#define VB ADDR
                    0 \times 800a0000/* Macros relating to display area */#define FRAME X
                    320 /* Display area size(horizontal) */
               240 /* Display area size(vertical)*/
#define FRAME Y
#define WALL_X (FRAME_X-16) /* Ball pattern movement area size
                           (horizontal) */
#define WALL Y (FRAME Y-16) /* Ball pattern movement area size
                           (vertical) * //* Range check macro */#define limitRange(x, 1, h) ((x)=((x)<(1)?(1):(x)>(h)?(h):(x)))
External variables
/* Ordering table related variables */
GSOT
         WorldOT[2];
GSOT TAG
         \overline{\text{OTTags[2][1<0T~LENGTH]} ;
/* Primitive related variables */
PACKET GpuPacketArea[2][MAXOBJ*(20+4)];
GSSPRITE Sprt[MAXOBJ];
/* Ball pattern movement related variables */
typedef struct {
```

```
\frac{1}{2} Location */
     u short x, y;
     u short dx, dy;
                             \frac{1}{2} Speed */
POS;
/* Controller related variables */
 volatile u char *bb0, *bb1;
/* File reading related variables */
typedef struct {
     char
                 *fname;
     void
                 *addr:
     CdlFILE finfo:
} FILE INFO;
static FILE INFO dfile [DFILE] = {
     {\texttt{"\Omega\Sigma\STD0.VH;1", (void *)VH ADD, 0},{\texttt{"\\DATA\\SOUND\\STDO.VB;1", (void *)VB ADDR, 0},{\texttt{"\\DATA\\SOUND\\SAMPLE1.SEQ;1", (void *)SEQ ADDR, 0},\} ;
/* Sound related variables */
short vab, seq;
Static functions template
/* Ball pattern graphics related
static void init prim();
                             initialisation */
static void init_point(POS *pos); /* Ball pattern movement related
                             initialisation */
static long pad_read(long n); /* Controller state analysis */
                             \frac{1}{x} Controller state reading */
static u long PadRead(long id);
                             /* File retrieval on CD-ROM */static void datafile search();
static void datafile read();
                             \frac{1}{2} File reading on CD-ROM \frac{1}{2}static void init sound();
                              /* Sound data on memory playback
                              preparation */
static void play_sound();
                             \frac{1}{x} Sound playback start */
static void stop sound();
                             \frac{1}{2} Sound playback termination */
Main functions
```

```
main()\left\{ -\right\}int nobj = 1;/* Number of ball patterns displayed
(from 1)*/GsOT *ot;
                                     \frac{1}{2} Pointer to drawing OT */
                                     \frac{1}{2} Working variables*/
        int i, cnt, x, y;
        int.
              activeBuff;
        GSSPRITE
                      *_{sp}POS.
            pos[MAXOBJ];
        POS
               *pp;
        SetVideoMode( MODE PAL ); /* PAL Mode */
      SetVideoMode(MODE NTSC); /* NTSC Mode */
 /*
        GetPadBuf(&bb0, &bb1); /* Get controller reception buffer */
        datafile search();
                                     \frac{1}{2} Data file retrieval */
        datafile read();
                                     /* Data file reading */GsInitGraph(320, 240, 4, 0, 0); /* Drawing and display
                                              environment setting */
        GsDefDispBuff(0, 0, 0, 240); /* Same as above *//*
        When drawing in (0,0) - (320, 240), display (0, 240) - (320, 480) (db[0])
        When drawing in (0, 240) - (320, 480), display (0, 0) - (320, 240) (db[0])
        \star /
        /* Ordering table information setting */
        for (i = 0; i < 2; i++) {
               WorldOT[i].length = OT LENGTH;
                WorldOT[i].org = OTTag[i];\mathcal{V}/* Font setting */
 #ifdef KANJI
                              /* In the case of Kanji display */
        KanjiFntOpen(160, 16, 256, 240, 704, 0, 768, 256, 0, 512);
 #endif
        FntLoad(960, 256);
                         /* Load basic font pattern in frame buffer */
        EntOpen(16, 16, 256, 200, 0, 512);/* Font display location setting */
        init prim(); \frac{1}{2} /* Primitive buffer initial setting */
```

```
init point(pos);
                      \frac{1}{2} Ball pattern movement initial setting */
init sound();
                      /* Sound initial setting */play sound();
                      /* Sound playback start */
/* Main loop */while ((nobj = pad read(nobj)) > 0) {
        /* Double buffer switch */
       activeBuffer = GsGetActiveBuffer():
       GsSetWorkBase((PACKET *)GpuPacketArea[activeBuff]);
       /* Ordering table clear */
       GsClearOt(0, 0, &WorldOT[activeBuff]);
       /* Ball pattern location update and registration to OT */
       sp = sprt; pp = pos;for (i = 0; i < nobj; i++, spt+, ppt+) {
               /* Horizontal coordinate value update */
               if ((x = (pp->x += pp->dx) * WALL X*2) >= WALL X)x = WALL X*2 - x;/* Vertical coordinate value update */
               if ((y = (pp->y += pp->dy) % <b>WALL Y*2)</b> >= <b>WALL Y)</b>y = \text{WALL } Y \times 2 - y;/* Set new coordinate value for sprite primitive */sp - \geq x = x;sp - y = y;/* Registration to sprite primitive ordering table */
               GsSortFastSprite(sp, &WorldOT[activeBuff], 0);
        \mathcal{F}Drawsync(0);/* Waiting for end of drawing */ent = VSync(0);/* Waiting for vertical synchronisation
                               interrupt */
       GsswapDispBuffer();/* Double buffer switching */
       /* Registration to screen clear primitive ordering table */
       GsSortClear(60, 120, 120, &WorldOT[activeBuff]);
       /* Drawing of primitive registered in OT */
       GsDrawOt(&WorldOT[activeBuff]);
       /* Printing number of balls and elapsed time */
```

```
#ifdef KANJI
            KanjiFntPrint("Num =%d\n", nobj);
            KanjiFntPrint("Time =%d\n", cnt);
            KanjiFntFlush(-1);
#endif
            EntPrint("sprite = %d\nu", nobi);FntPrint("total time = \dagger \dagger \ln \ln \cdot, cnt);
             FntPrint("UP : INCREASE\n");
             FntPrint("DOWN : DECREASE\n");
            FntPrint("L1 : PAUSE\n");
             FntPrint("SELECT: END\n");
            FntFlush(-1);/* Main loop terminal */
      \mathcal{F}/* Execute this by pressing select button and verifying */
      stop sound(); /* Sound playback termination */
      return(0);\frac{1}{2} Program termination */
\mathcal{V}Ball pattern initialisation
#include "balltex.h" /* Ball pattern texture pattern */
/* Ball pattern graphics related initialisation */
static void init prim()
\left\{ \right.GSSPRITE *sp;
      u short tpage;
      RECT
                  rect;
      int
                  \perp:
      rect.x = 640; rect.y = 0;
      rect.w = 16/4; rect.h = 16;
      LoadImage(&rect, ball16x16);
      tpage = GetTPage(0, 0, 640, 0);
      for (i = 0; i < 32; i++) {
            rect.x = 0; rect.y = 480 + i;rect.w = 256; rect.h = 1;
```

```
LoadImage(&rect, ballcolor[i]);
        \mathcal{V}/* Sprite initialisation */
        for (sp = sprt, i = 0; i < MAXOBJ; i++, sp++) {
                sp->attribute = 0;
                sp->x = 0;sp->y = 0;sp - 5w = 16:
                sp - 2h = 16;
                 sp->tpage = tpage;
                 sp = 0:
                sp->v = 0;sp - 2cx = 0;sp->cy = 480+(i*32);sp->r = sp->q = sp->b = 0x80;sp->mx = 0;sp->my = 0;sp->scalex = ONE;
                sp->scaley = ONE;sp->rotate = 0;
        \mathcal{V}\mathcal{F}/* Ball pattern movement related initialisation */
static void init point (POS *pos)
\left\{ \right.int
               \pm;
        for (i = 0; i < MAXOBJ; i++) {
                pos \rightarrow x = rand();
                                             /* Start coordinate X */
                pos \rightarrow y = rand();
                                             /* Start coordinate Y */
                pos \rightarrow dx = (rand() % 4) + 1;/* Movement distance X 1 <= x <= 4) */
                pos \rightarrow dy = (rand() % 4) + 1;/* Movement distance Y 1 <= y <= 4) */
                pos++;\overline{\phantom{a}}
```
 $\overline{\phantom{a}}$ 

```
Reading and analysis of controller state
 /* Analysis of controller state */
 /*
     Return value
       -1 : At time of pressing select button and verifying
       1st argument +4: At time of pressing up button and verifying
       1st argument - 4: At time of pressing down button and verifying
       Pause in function while pressing L1 key */
 static long pad read(long n)
 \{\frac{1}{2} Controller reading */
       u long padd = PadRead(1);
       if (padd & PADLup) n \neq 4; /* Left cross key up */
       if (padd & PADLdown) n = 4; /* Left cross key down */
       if (padd & PADL1)
             while (PadRead(1) & PADL1); /* Pause */
       if(padd & PADselect)
                                     \frac{1}{2} Program termination */
             return (-1);limitRange(n, 1, MAXOBJ-1); /* n is given value 1 < = n \leq (MAXOBJ - 1) */
       return(n);\mathcal{F}/* Controller state reading */static u long PadRead(long id)
 \left\{ \right.return(~(*(bb0+3) | *(bb0+2) << 8 | *(bb1+3) << 16 | *(bb1+2) <<
24) ) ;
 \mathcal{F}Reading the file on CD-ROM (DFILE)
 /* Retrieving file on CD-ROM */
 static void datafile search()
 \left\{ \right.int i, j;
```

```
for (i = 0; i < DFILE; i++) { \qquad /* Deal with DFILE file */
                for (j = 0; j < 10; j++) { /* Return loop */
                       if (CdSearchFile(&(dfile[i].finfo), dfile[i].fname) !=
O)
                               break:
                         /* Retry loop interruption on normal termination */
                       else
                              printf("%s not found.\n", dfile[i].fname);
                \}\rightarrow\mathcal{F}/* CD-ROM file reading */static void datafile read()
 \left\{ \right.int i, i;
        int cnt;
        for (i = 0; i < DFILE; i++) { \prime beal with DFILE file */
               for (i = 0; j < 10; j++) \{ \quad \frac{1}{2} Retry loop */
 CdReadFile(dfile[i].fname,dfile[i].addr,dfile[i].finfo.size);
 /* Normal processing can be executed by other side of read */
 /* Here, remaining sector number is monitored until Read terminated */
                       while ((cnt = CdReadSync(1, 0)) > 0)
                              V \text{Sync}(0);
                                                     /* Waiting for vertical
                                                     synchronisation
                                                     interrupt (for time
                                                     adjustment */
                       if (\text{cnt} == 0)break; /* Retry loop interruption on normal
                                      termination*/
               \Box\}\Big\}Sound related
```

```
------------------------------
                                             ___________________________________
/* Sound data on memory playback preparation */
static void init sound()
\left\{ \right./* VAB opening and transmission to sound buffer */vab = SsVabTransfer( (u char*)VH ADDR, (u char*)VB ADDR, -1, 1 );
       if (vab < 0) {
               printf("SsVabTransfer failed (%d)\n", vab);
               return;
       \mathcal{V}/* SEQ opening */seq = SsSeqOpen((u long *)SEQ ADDR, vab);
       if (seq < 0)printf("SsSeqOpen failed (%d)\n", seq);
\mathcal{F}/* Sound playback start */
static void play sound()
\left\{ \right.SsSetMVol(MVOL, MVOL);
                                               \frac{1}{2} Main volume setting*/
       SsSeqSetVol(seq, SVOL, SVOL); /* Volume setting for each SEQ */
       SsSeqPlay(seq, SSPLAY_PLAY, SSPLAY_INFINITY);/* Playback switch ON */
\mathcal{F}/* Sound playback termination */
static void stop sound()
\left\{ \right.SsSeqStop(seq);
                                               /* Playback switch OFF */VSync(0);V \text{sync}(0);/* SEO close */SsSeqClose(seq);
                                                /* VAB close */SsVabClose(vab);
\mathcal{F}/* Source code termination */
```
# **Additional Reading**

The following books may assist you to make NeVaroze applications.

# **C Programming**

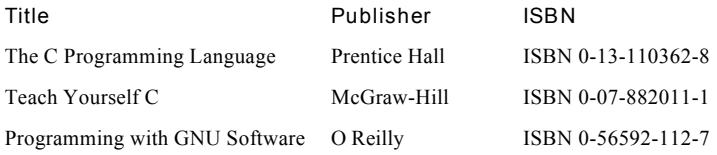

# **Graphics**

.

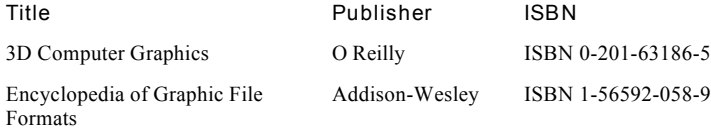

# **Start Up Guide**

#### **Software Development Tool**

- This product is sold on a membership agreement basis to Members of NetYaroze, which is operated by Sony Computer Entertainment Inc.
- The  $\epsilon$  symbol, PlayStation' and 'Net Yaroze' are trademarks of Sony Computer Entertainment Inc.
- Company and product names recorded in/on this product are generally trademarks of each company. Note that in/on this product the symbols '® 'and 'TM' are not used explicitly.

Published February 1997 ©1997 Sony Computer Entertainment Inc. All Rights Reserved.

Written and produced by : Sony Computer Entertainment Inc. Akasaka Oji Building 8-1-22 Akasaka, Minato-ku, Tokyo, Japan 107 Enquiries to: Network Business Project E-mail:ny-info@scei.co.jp TEL:+81 (0) 3-3475-1711

Sony Computer Entertainment Europe Waverley House 7-12 Noel Street London W1V 4HH, England Inquiries to: The Yaroze Team E-mail: yaroze-info@scee.sony.co.uk TEL:+44 (0) 171 447 1616 / +44 (0) 7000 YAROZE

Sony Computer Entertainment America 919 E. Hillsdale Blvd., 2nd Floor Foster City, CA 94404, USA Inquiries to: The Yaroze Team E-mail: yaroze@interactive.sony.com TEL:+1-415-655-3600